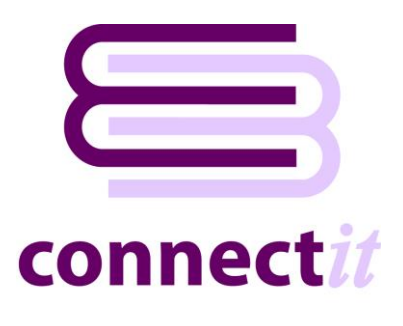

## Step-by-Step Guide to Upgrading

## **Upgrading from ConnectIt-Sage v1.4.x (and below)**

- **1.** In an internet browser, go to [http://www.connectit](http://www.connectit-software.co.uk/registration/register.aspx?p=CITSAGE50)[software.co.uk/registration/register.aspx?p=CITSAGE50](http://www.connectit-software.co.uk/registration/register.aspx?p=CITSAGE50)
- **2.** Enter your **QuoteWerks** license key, the number of ConnectIt licenses ordered and all other details to complete the form.
- **3.** Click **Register**.

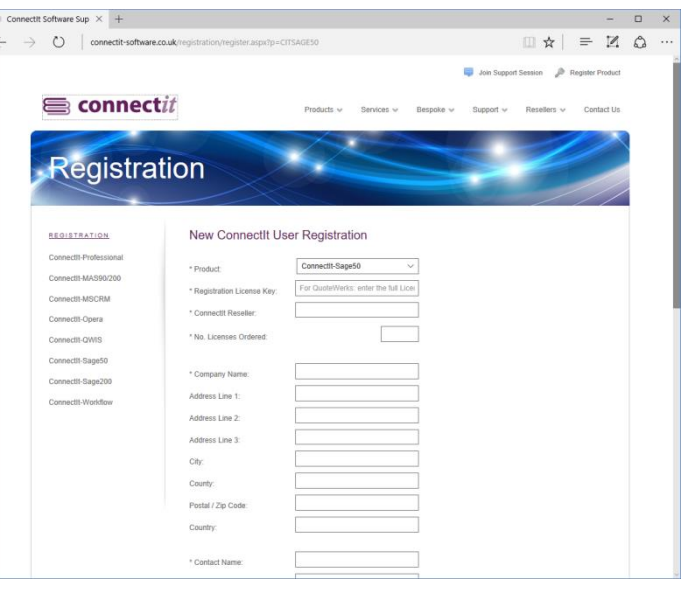

**4.** You will soon receive an email to confirm that your **ConnectIt** registration has been received.

**This email is also sent to the ConnectIt Support Team. On receipt, they will check the order information and activate the registration.**

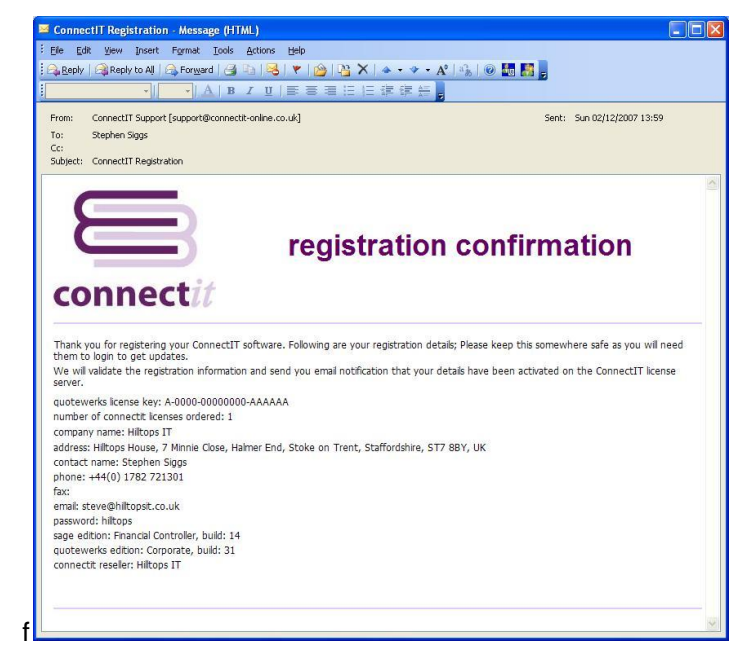

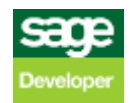

- **5.** You will receive an email to confirm that your **ConnectIt** registration has been activated.
- From: ConnectIT Support [support@connectit-online.co.uk] Sent: Sun 02/12/2007 14:03 ect: ConnectIT Registration registration activated connectit Thank you for registering your ConnectIT software. Your registration has now been activated. You can download the latest installation files by<br>logging in to http://www.connectt-online.co.uk/download.aspx.<br>Following are you quotewerks Icense key: A-0000-00000000-AAAAAA<br>number of connectit Iicenses ordered: 1<br>company name: Hiltops IT<br>address: Hiltops House, 7 Minnie Close, Halmer End, Stoke on Trent, Staffordshre, ST7 8BY, UK contact name: Stephen Siggs<br>phone: +44(0) 1782 721301 fax:<br>email: steve@hiltopsit.co.uk enas. seveenimopsi.co.uk<br>sage edition: Financial Controller, build: 14<br>quotewerks edition: Corporate, build: 31<br>connectit reseller: Hilltops IT
- **6.** In an internet browser, go to [http://www.connectit](http://www.connectit-software.co.uk/registration/login.aspx?p=CITSAGE50)[software.co.uk/registration/login.aspx?p=CITSAGE50](http://www.connectit-software.co.uk/registration/login.aspx?p=CITSAGE50)
- **7.** Enter your **QuoteWerks** license key (or the email address used to register initially) and your password.
- **8.** Click download.

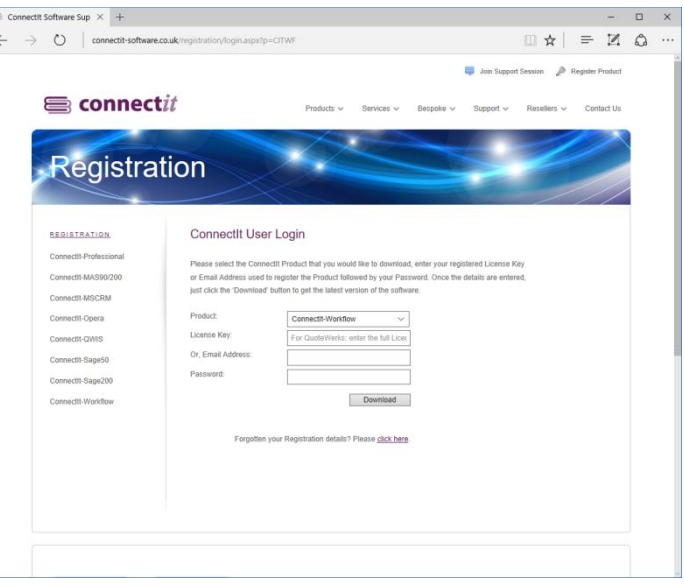

**9.** The **Connectit Install** download will start; save the file to your hard drive or a convenient place on your network.

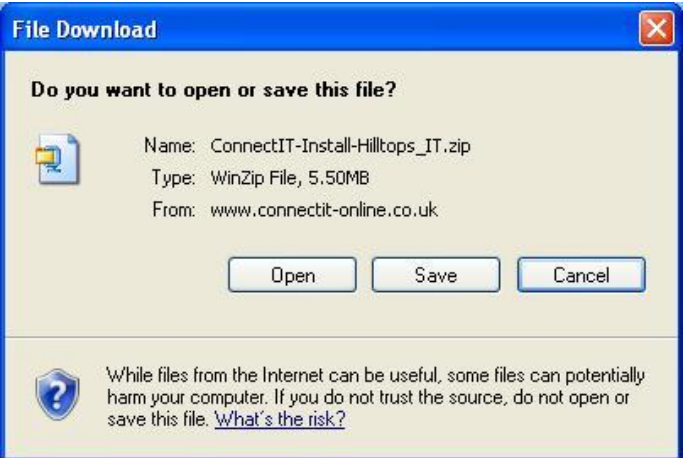

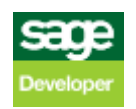

**10.** Once the download is complete, extract the files and run the **setup.exe**.

For more information on installing ConnectIt-**Sage please refer to the Step-by-Step Guide to Installation.**

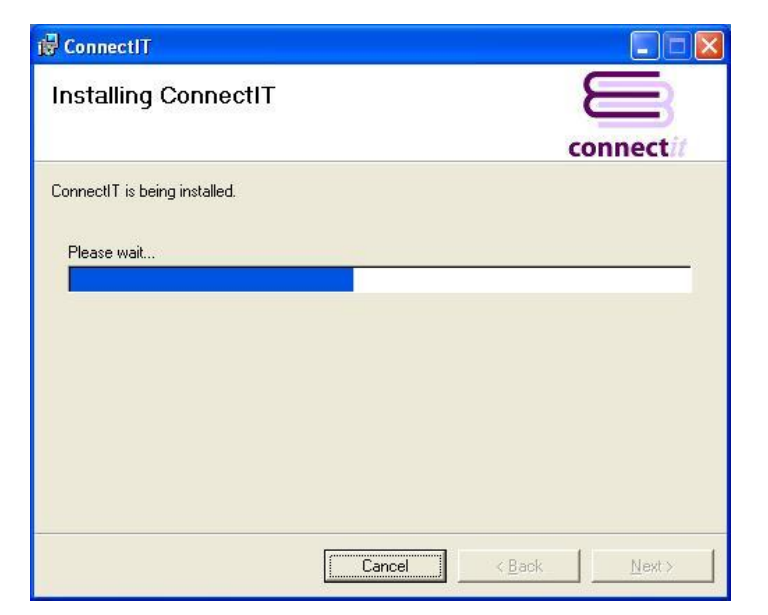

**11.** To take advantage of new utilities in your new version of **ConnectIt**, open the **ConnectIt Registration** utility and click the **Create Menu** button. New menu options will be available the next time you start **QuoteWerks**.

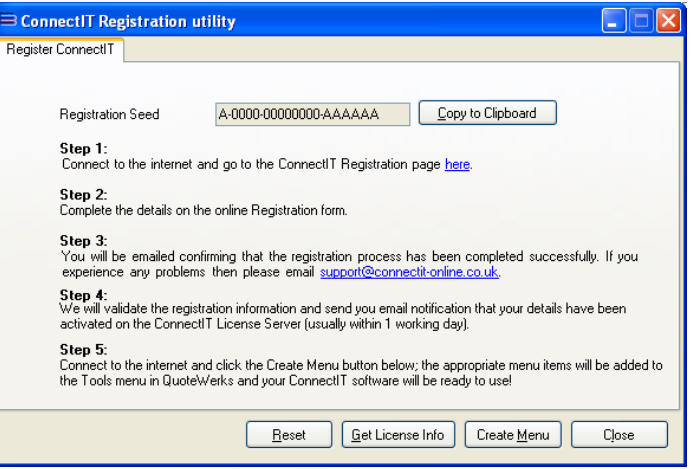

**12.** To set up and configure **ConnectIt**, please refer to the **ConnectIt-Sage Step-by-Step Guide to Configuration** and **ConnectIt-Sage Step-by-Step Guide to Registration Manager**.

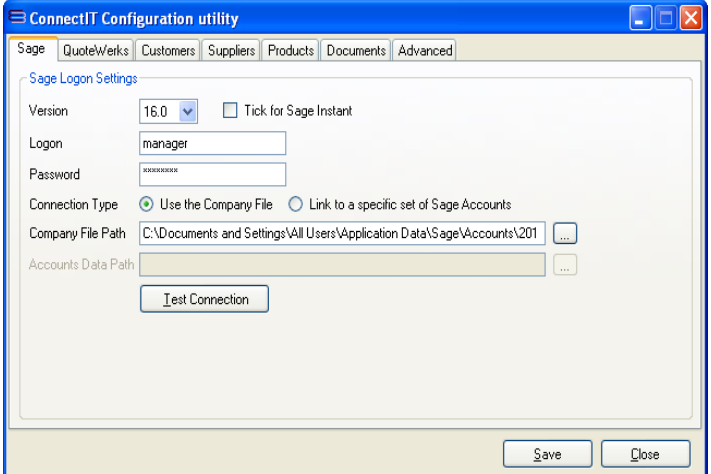

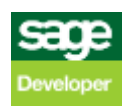

## **Upgrading from ConnectIt-Sage v1.5.x (and above)**

- **1.** In an internet browser, go to [http://www.connectit](http://www.connectit-software.co.uk/registration/login.aspx?p=CITSAGE50)[software.co.uk/registration/login.aspx?p=CITSAGE50](http://www.connectit-software.co.uk/registration/login.aspx?p=CITSAGE50)
- **2.** Enter your **QuoteWerks** license key (or the email address used to register initially) and your password.
- **3.** Click download.

**Note: If you don't know the password, then you can use the "click here" option to be emailed your registration details.**

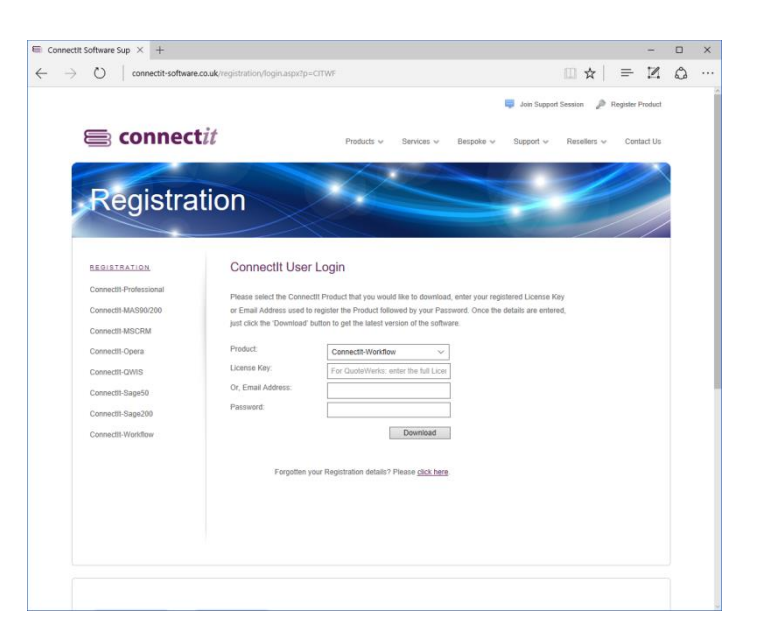

**4.** The **ConnectIt Install** download will start; save the file to your hard drive or a convenient place on your network.

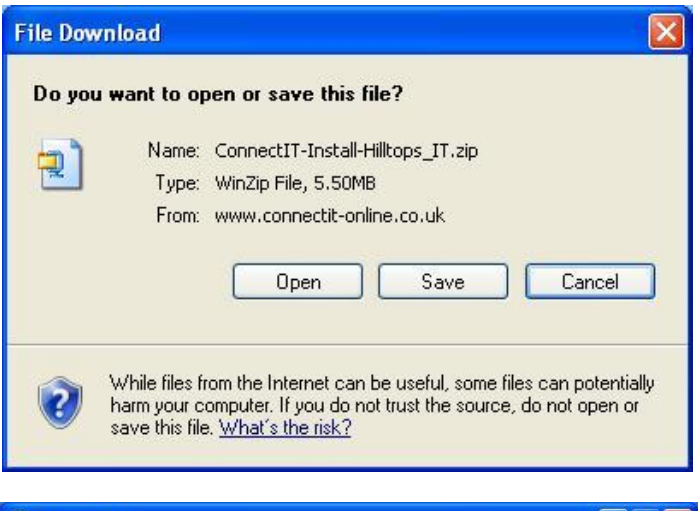

**5.** Once the download is complete, extract the files and run the **setup.exe**.

**For more information on installing ConnectIt-Sage please refer to the Step-by-Step Guide to Installation.**

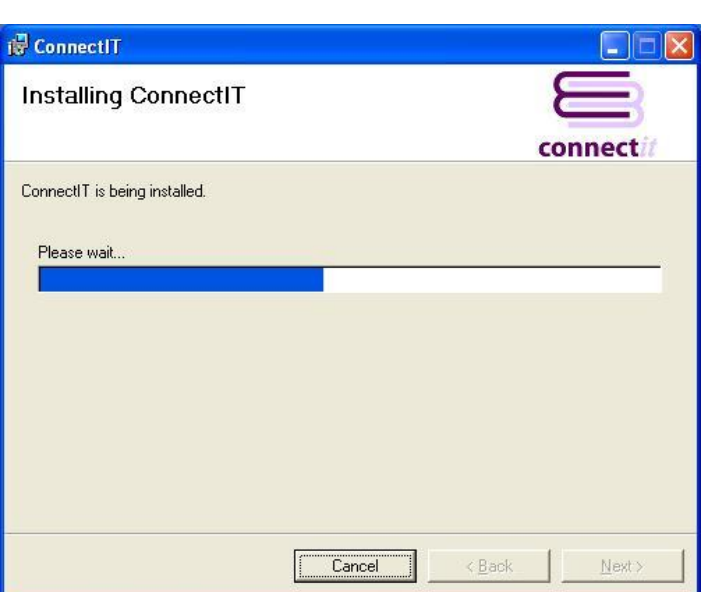

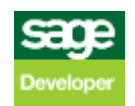

- **6.** On successful upgrade, users may receive a message that a valid license could not be found. If this message appears, then open the **ConnectIt Registration** utility and click the **Get License Info** button to get the most up to date registration information for your purchase.
- **7.** If new utilities are available in your new version of ConnectIt-Sage, then open the **ConnectIt Registration** utility and click the **Create Menu** button. Any new menu options will be available the next time you start **QuoteWerks**.

**Note: These final steps only need to be performed once for each QuoteWerks installation on your server and/or remote users.**

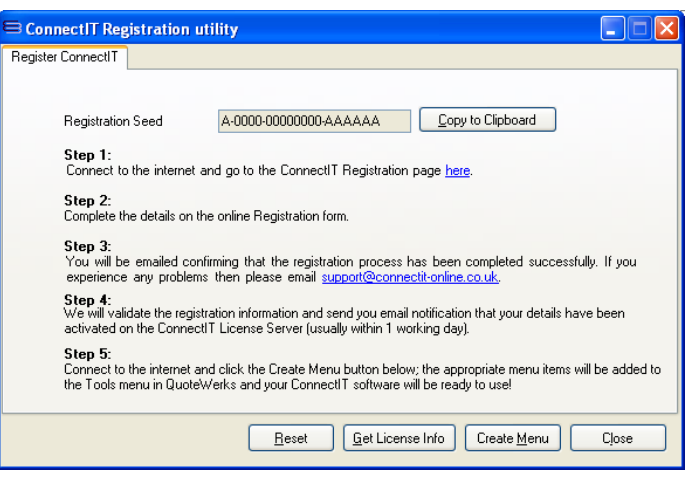

## **Upgrading from ConnectIt-Sage v1.12.x (and below)**

**Note: In ConnectIt-Sage v1.13, there have been changes to the ConnectIt-Sage Configuration utility which mean that existing users' current Configuration settings will not be loaded automatically and will be replaced by ConnectIt-Sage's defaults.**

If you are an existing user of ConnectIt-Sage and would like to retrieve your existing Configuration settings, follow the steps below:

- **1.** Download and install the latest version of **ConnectIt-Sage** as per the upgrade instructions above.
- **2.** Open the ConnectIt-Sage Configuration utility from Start | All Programs | ConnectIt
- **3.** On the Advanced | Running ConnectIt tab, click the "Load Configuration from ConnectIt v1.12 or below" button.
- **4.** Click OK to the message confirming that your existing Configuration settings uploaded successfully.
- **5.** Click the **Save** button to retain the settings on the **Advanced | Running ConnectIt** tab.

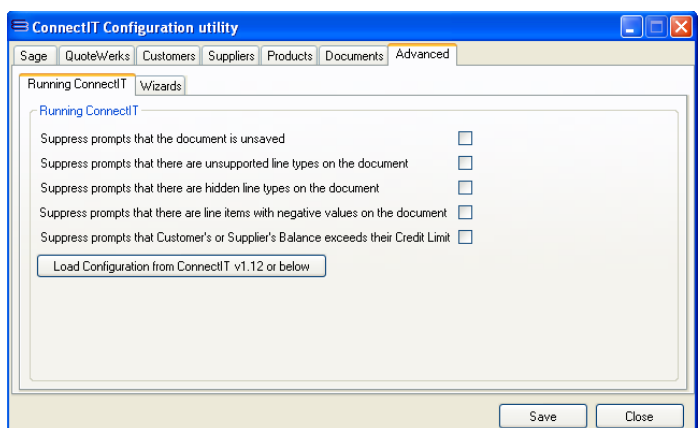

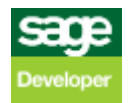